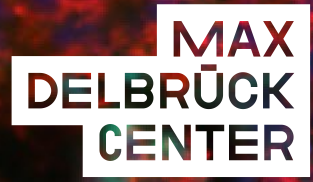

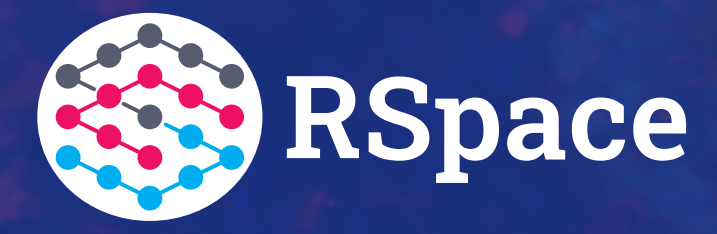

# MIGRATING ELN ENTRIES FROM TEST TO THE PRODUCTION SERVER

Dr. Manuel Ehling Scientific Infrastructure MDC 15.12.2022

**HELMHOLTZ** 

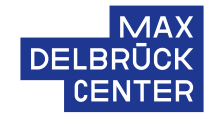

### Go to Workspace on the TEST server and choose the folders you want to migrate

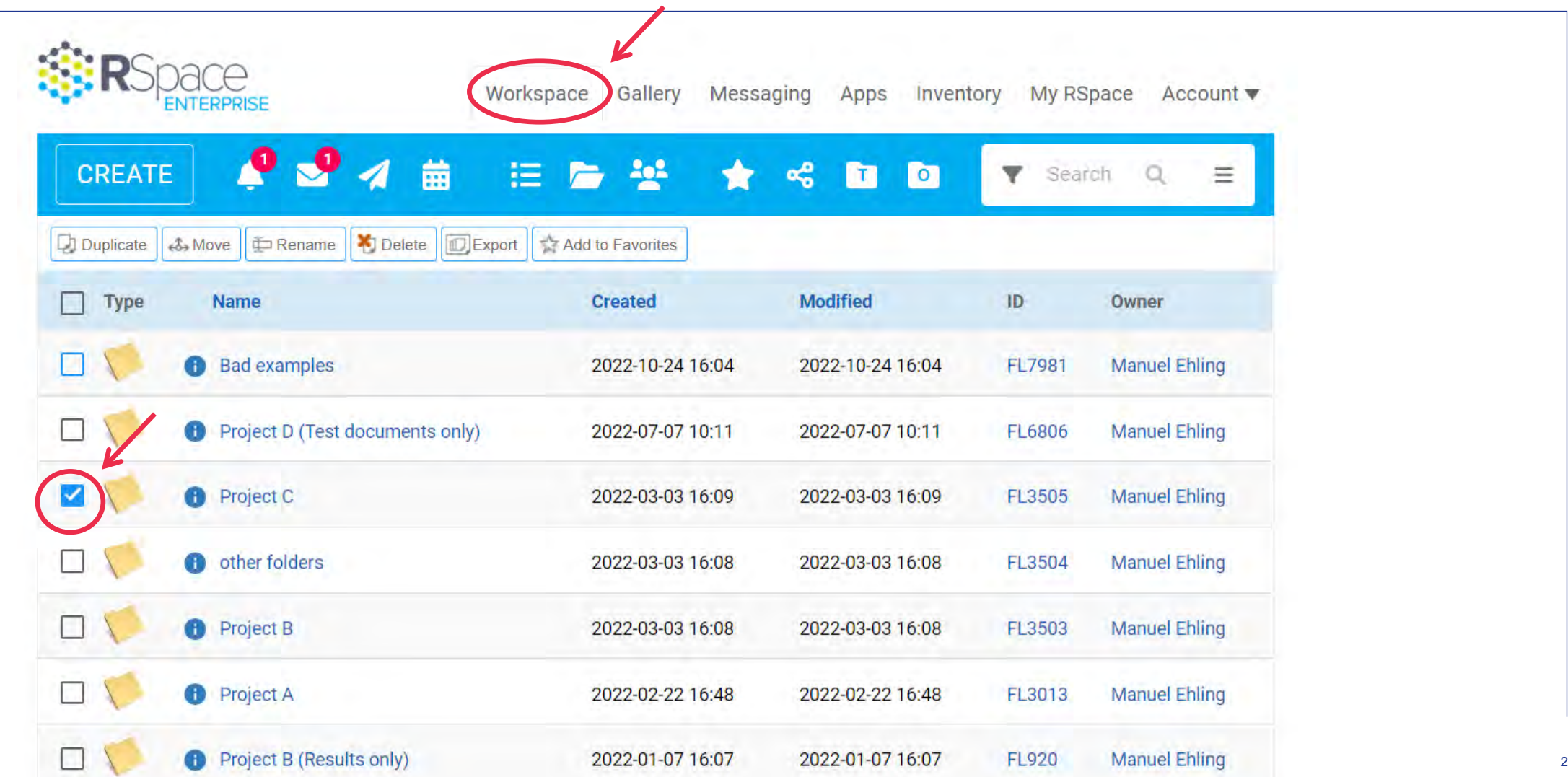

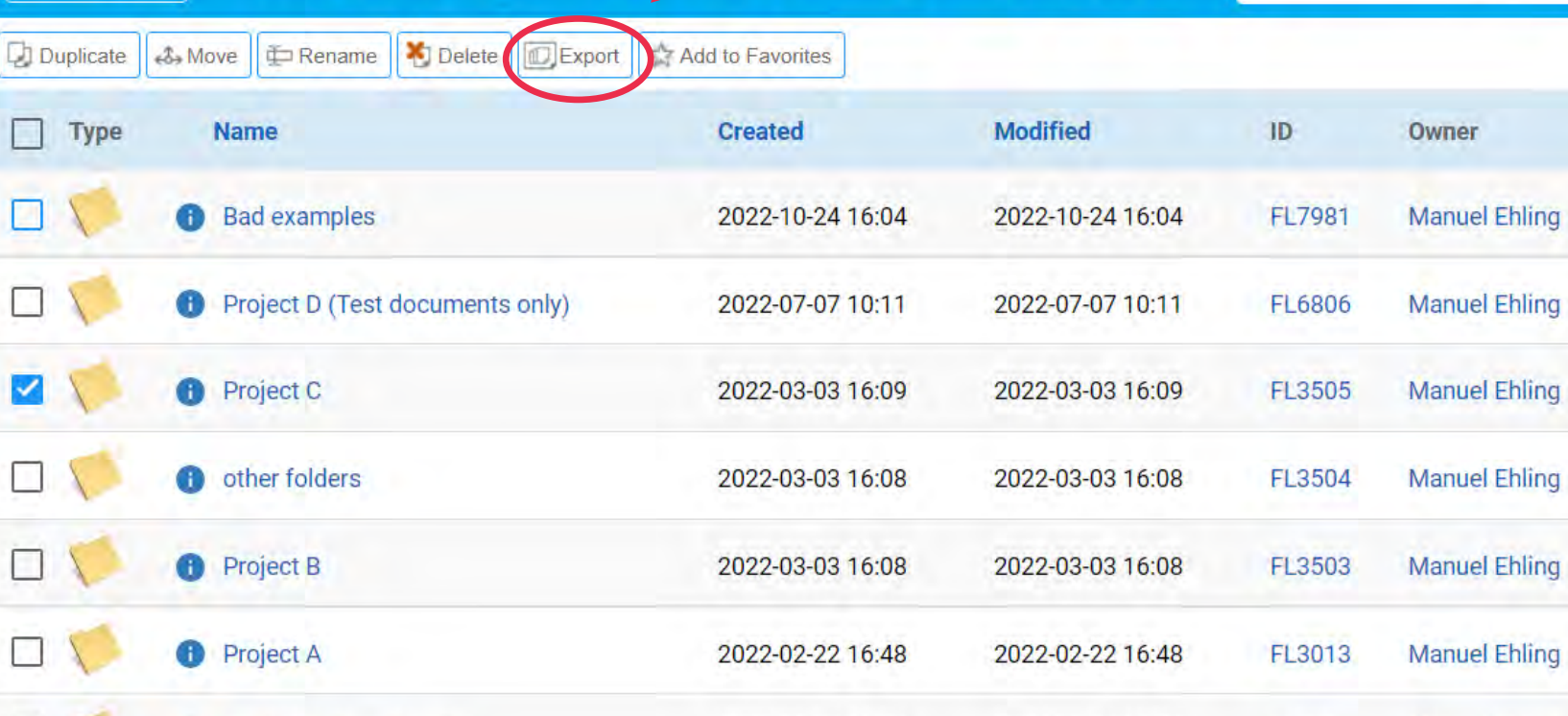

Gallery

■右坐 ★

Messaging

 $\leq$   $\blacksquare$   $\blacksquare$ 

Apps Inventory My RSpace

 $\overline{\mathbf{Y}}$ 

Search

Account v

 $\equiv$ 

 $Q_{c}$ 

Workspace

# **STEP 2** Click on Export

**ENTERPRISE** 

CREATE

 $\begin{array}{c} \square \\ \square \end{array}$ 

 $\Box$ 

ø

 $\Box$ 

 $\Box$ 

 $\Box$ 

 $994$ 

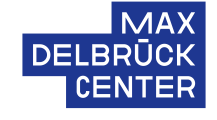

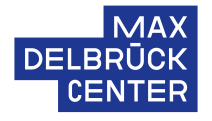

### **STEP 3** Choose the .ZIP bundle containing .XML files

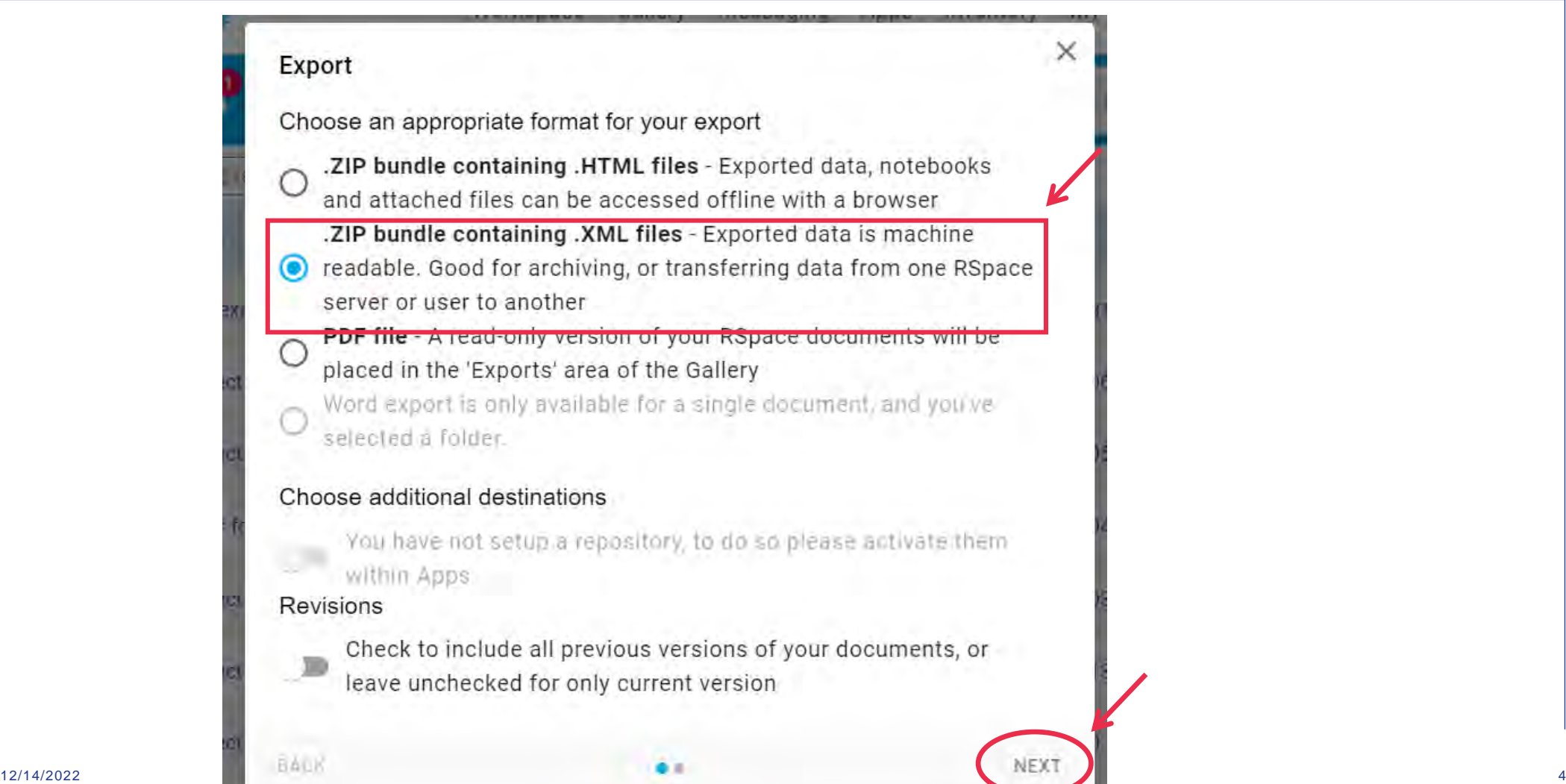

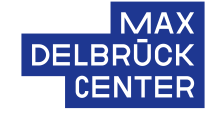

### Recommendation: Choose depth of infinity to export Click on Export to finalize

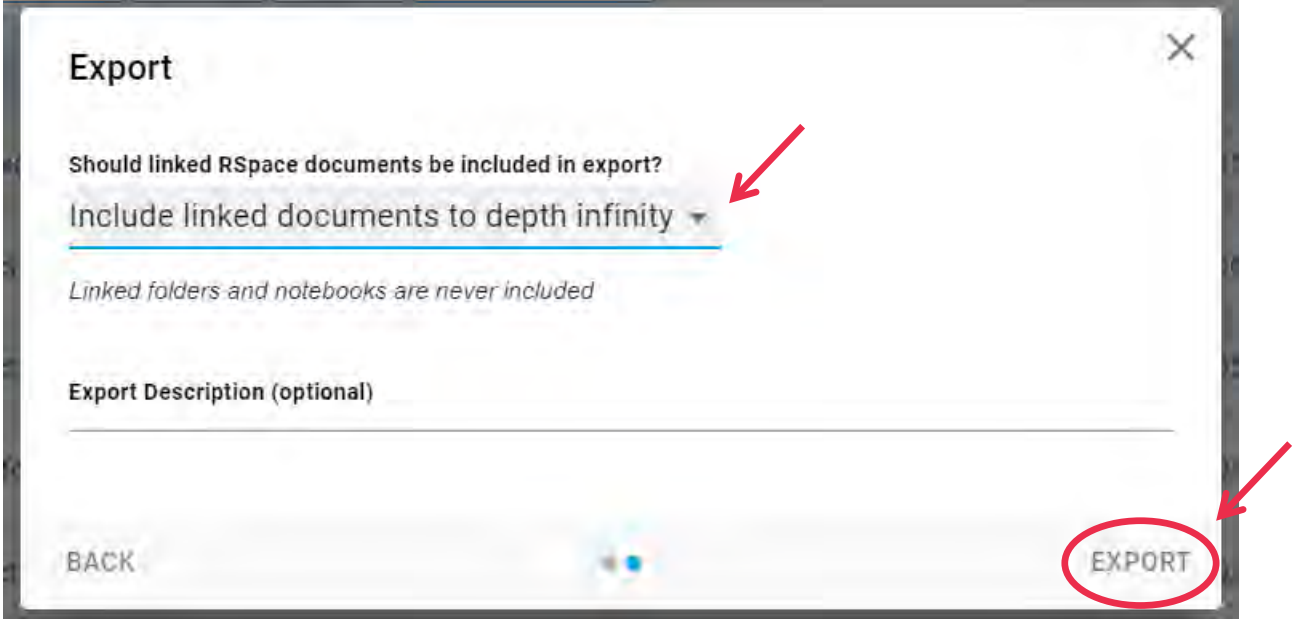

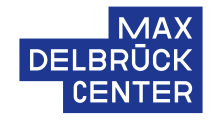

Wait until you receive a message from the system (see bell sign; takes a few seconds) and download ZIP-file from the provided link

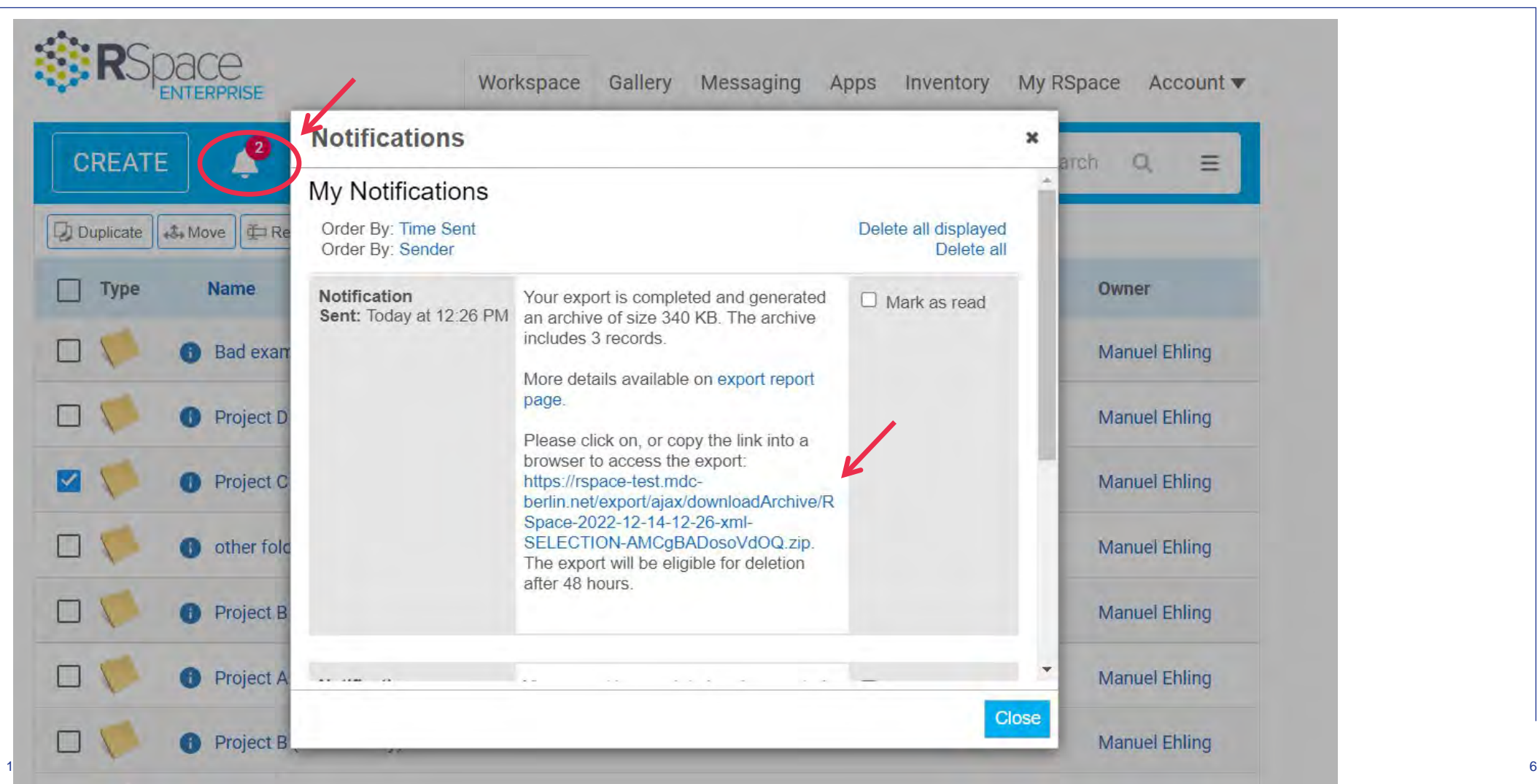

# **COMMENT**

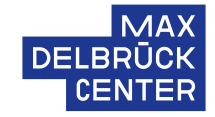

### There is also the option to Export all of your files from test to production However, this would also include the test documents you created in the past

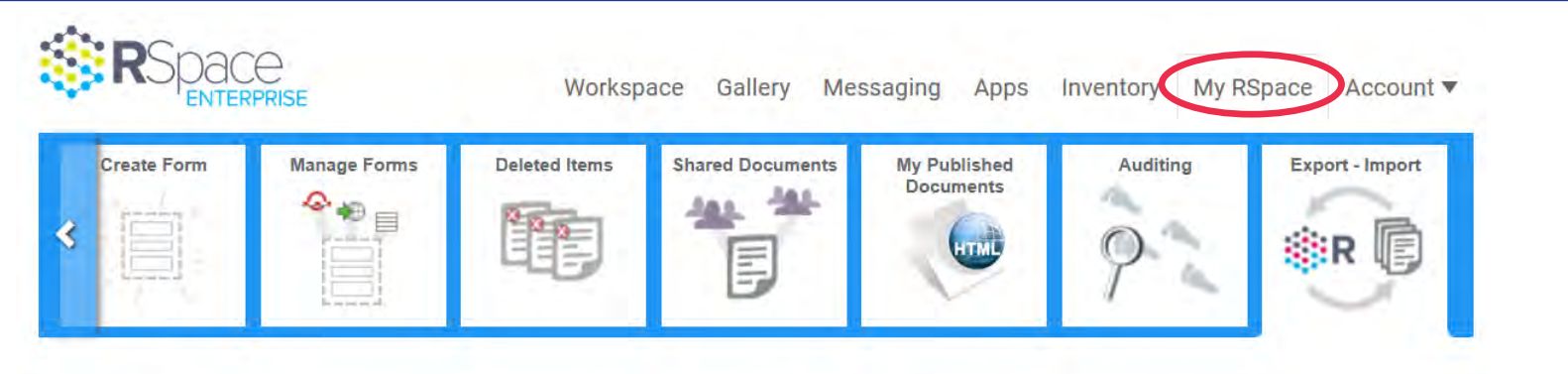

#### Export

If you want to export a selection of your work, return to the Workspace and use the list checkboxes to choose documents or folders to be exported. Then, choose the Export button in the list of options under the toolbar.

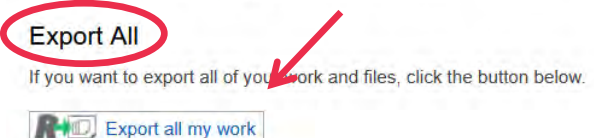

#### Import

Use this facility to import an archive of work into Research Space.

This process imports a single Zip file containing an XML format archive produced by a previous RSpace XML export. Importing creates new documents in RSpace using the archived files and folders.

Find your file

Durchsuchen... Keine Datei ausgewählt.

Click to import selected file

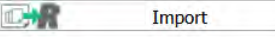

Import an ontology file - csv format

Find your file

Durchsuchen... Keine Datei ausgewählt.

Click to import selected file

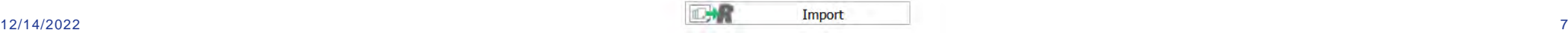

# **STEP 6** Go to the PRODUCTION server or any other receiving version of RSpace

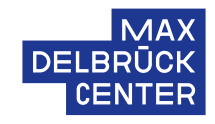

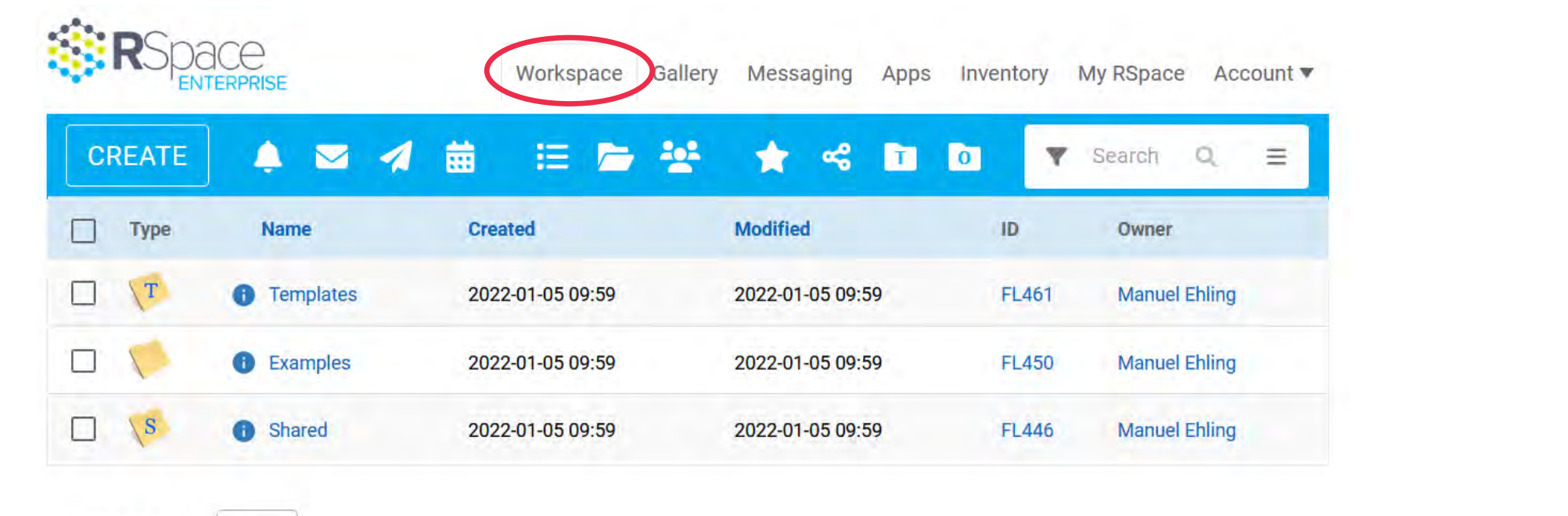

### Please note:

• There are no folders of mine on this server, yet

Items per page: 10 ★

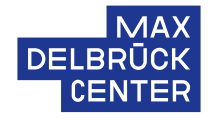

### Go to My RSpace and the Export/Import window on the right side

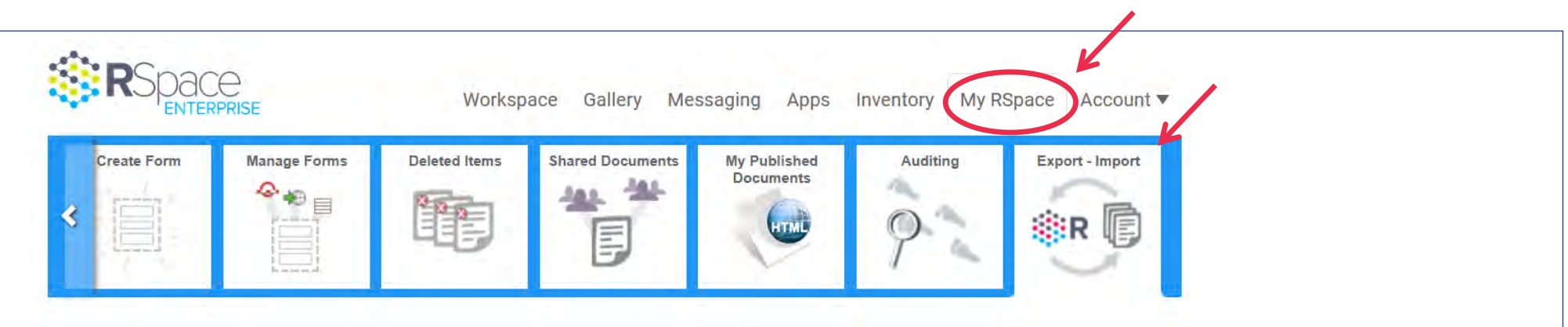

#### Export

If you want to export a selection of your work, return to the Workspace and use the list checkboxes to choose documents or folders to be exported. Then, choose the Export button in the list of options under the toolbar.

#### **Export All**

If you want to export all of your work and files, click the button below.

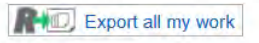

#### Import

Use this facility to import an archive of work into Research Space.

This process imports a single Zip file containing an XML format archive produced by a previous RSpace XML export. Importing creates new documents in RSpace using the archived files and folders.

Find your file

Durchsuchen... Keine Datei ausgewählt.

Click to import selected file

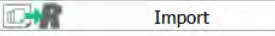

Import an ontology file - csv format

Find your file

Durchsuchen... Keine Datei ausgewählt.

Click to import selected file

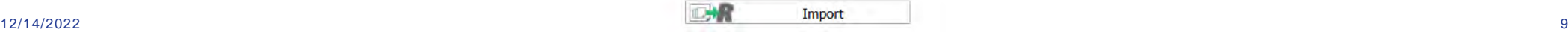

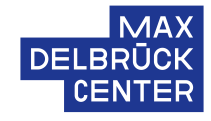

### Choose the downloaded files to re-upload and then press Import

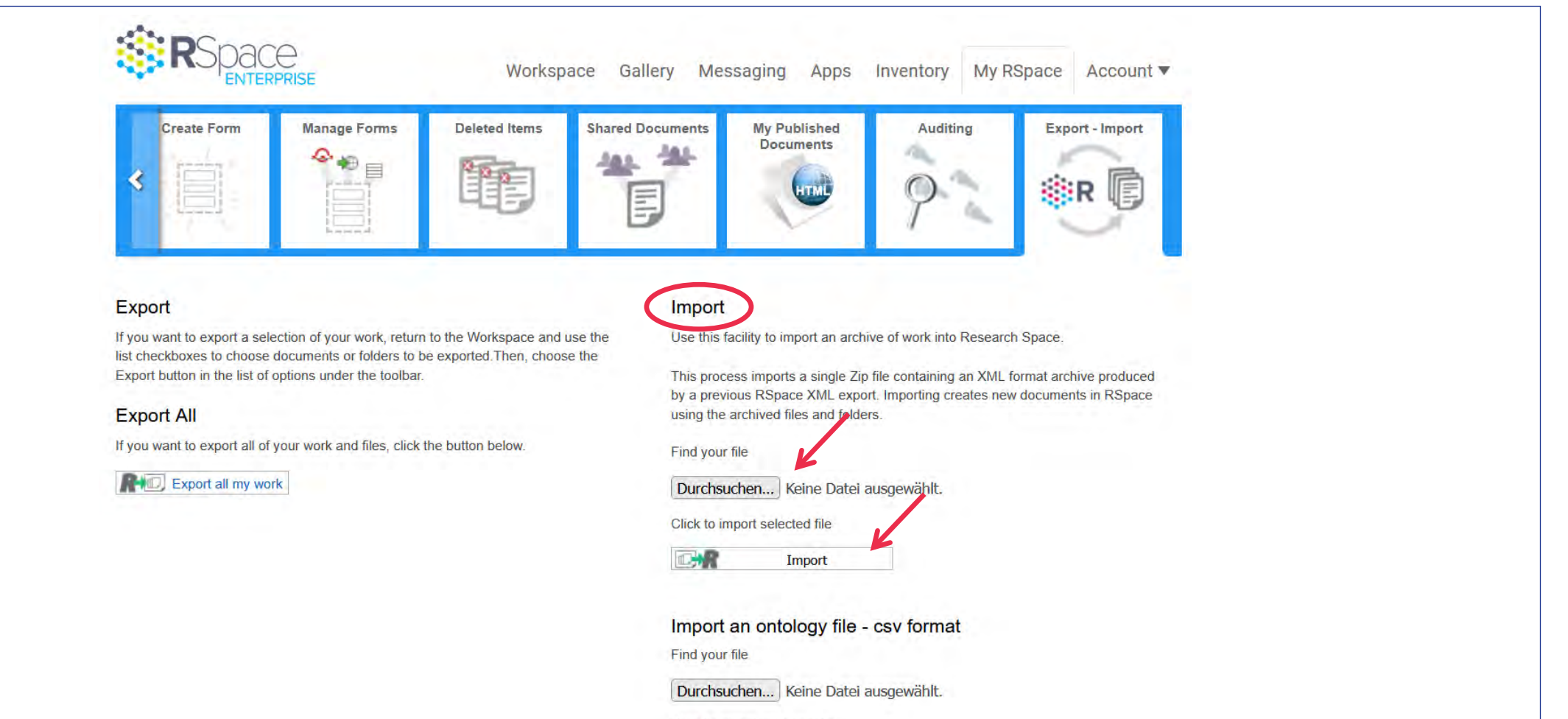

Click to import selected file

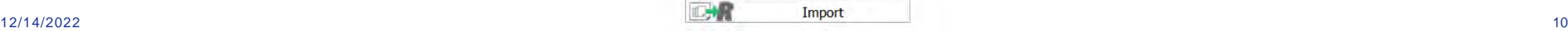

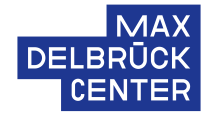

### Check for error messages or other potential issues with your data files

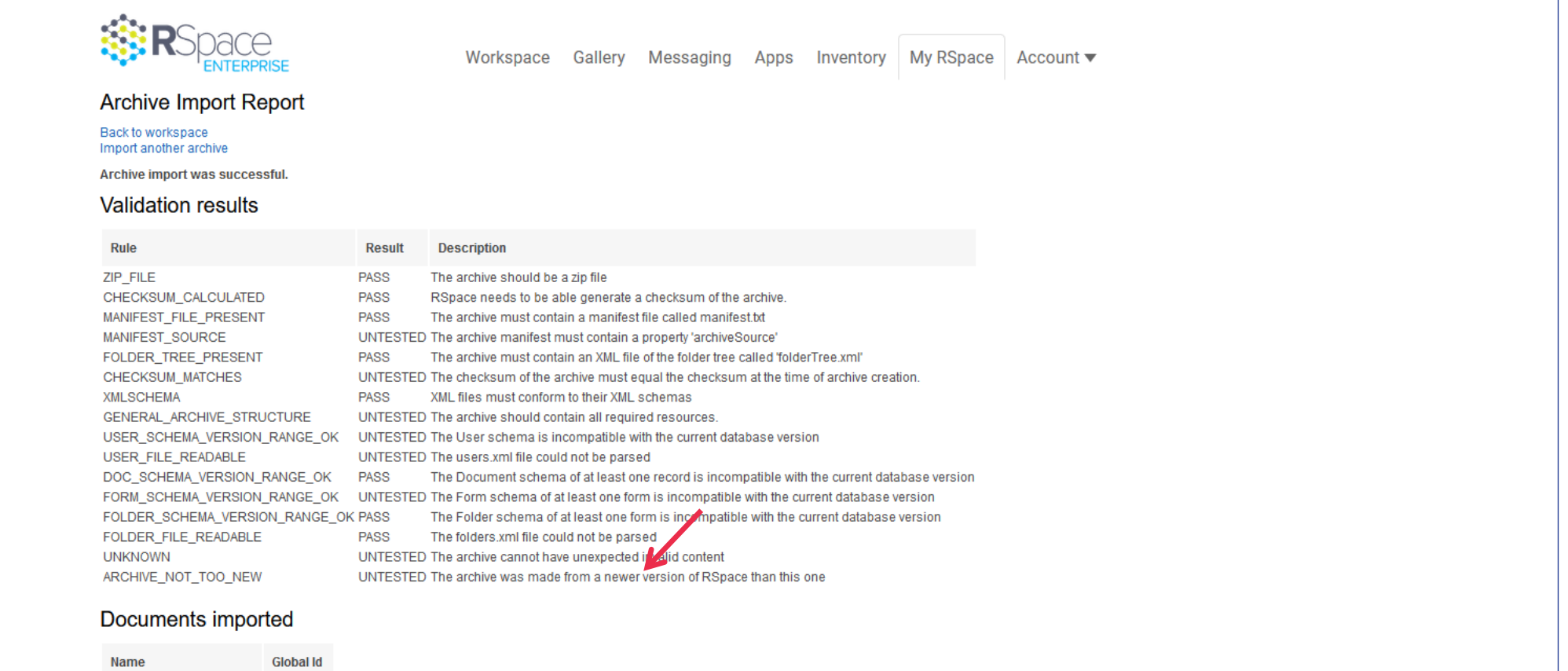

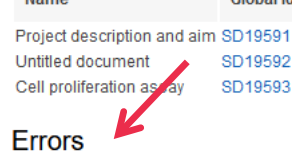

# **STEP 10** Now the imported data files are visible under my workspace

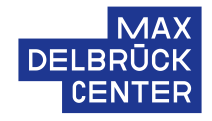

#### Workspace My RSpace Gallery Messaging Apps Inventory Account  $\blacktriangledown$ ▲  $\sum$ 龠 拦 202 **CREATE** 4  $\equiv$ ≪ **b**  $\blacksquare$ Search Ξ Modified  $\Box$ Type Name **Created** ID Owner **Manuel Ehling**

#### $\Box$ Project C 2022-03-03 16:09 2022-03-03 16:09 FL19588  $\mathcal{T}$  $\Box$ **1** Templates 2022-01-05 09:59 2022-01-05 09:59 FL461 **Manuel Ehling**  $\Box$ **FL450 Manuel Ehling 6** Examples 2022-01-05 09:59 2022-01-05 09:59  $\setminus$  S  $\Box$ **B** Shared **Manuel Ehling FL446** 2022-01-05 09:59 2022-01-05 09:59 Items per page:  $10 -$

### Please note:

• Now my newly imported folder "Project C" is visible under my workspace

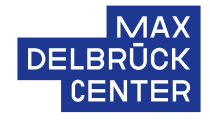

### Please recheck briefly whether all files were re-imported correctly

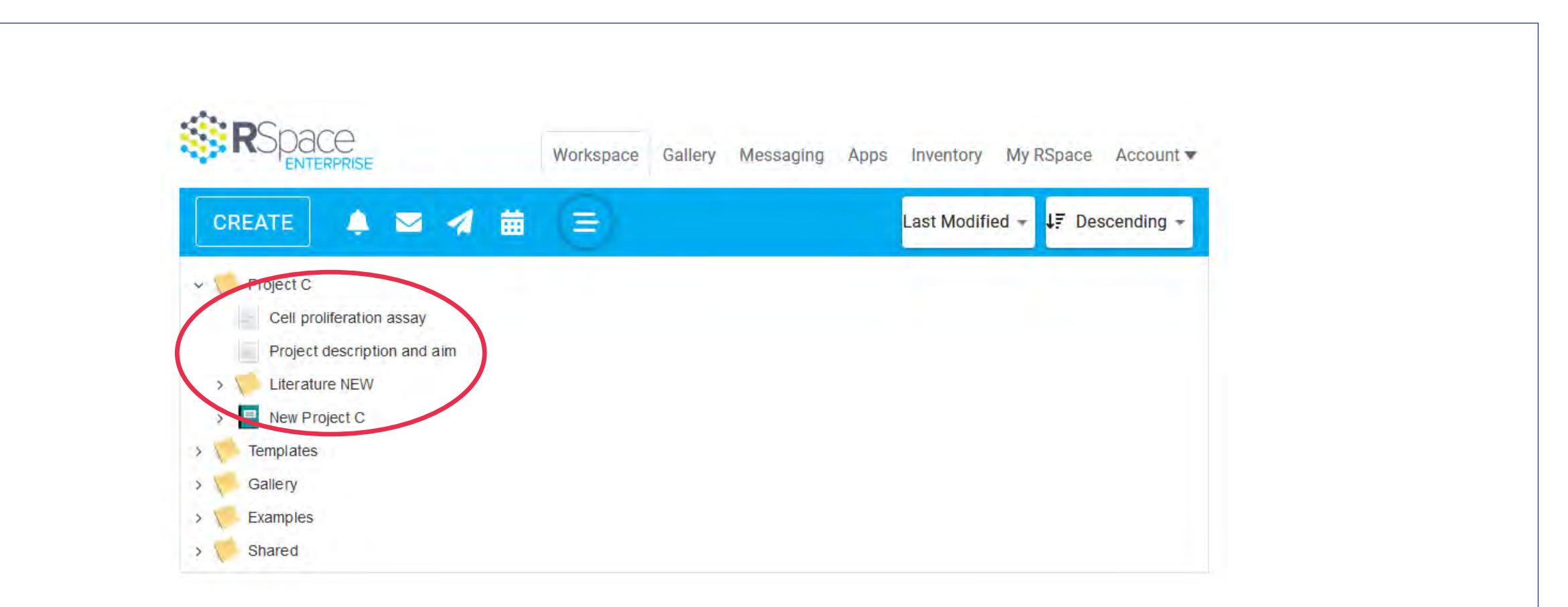

### **ADDITIONAL COMMENTS**

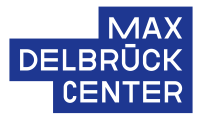

- Linked images will be added to your new gallery directly
- However, it is also possible to import images and folders from the gallery independently

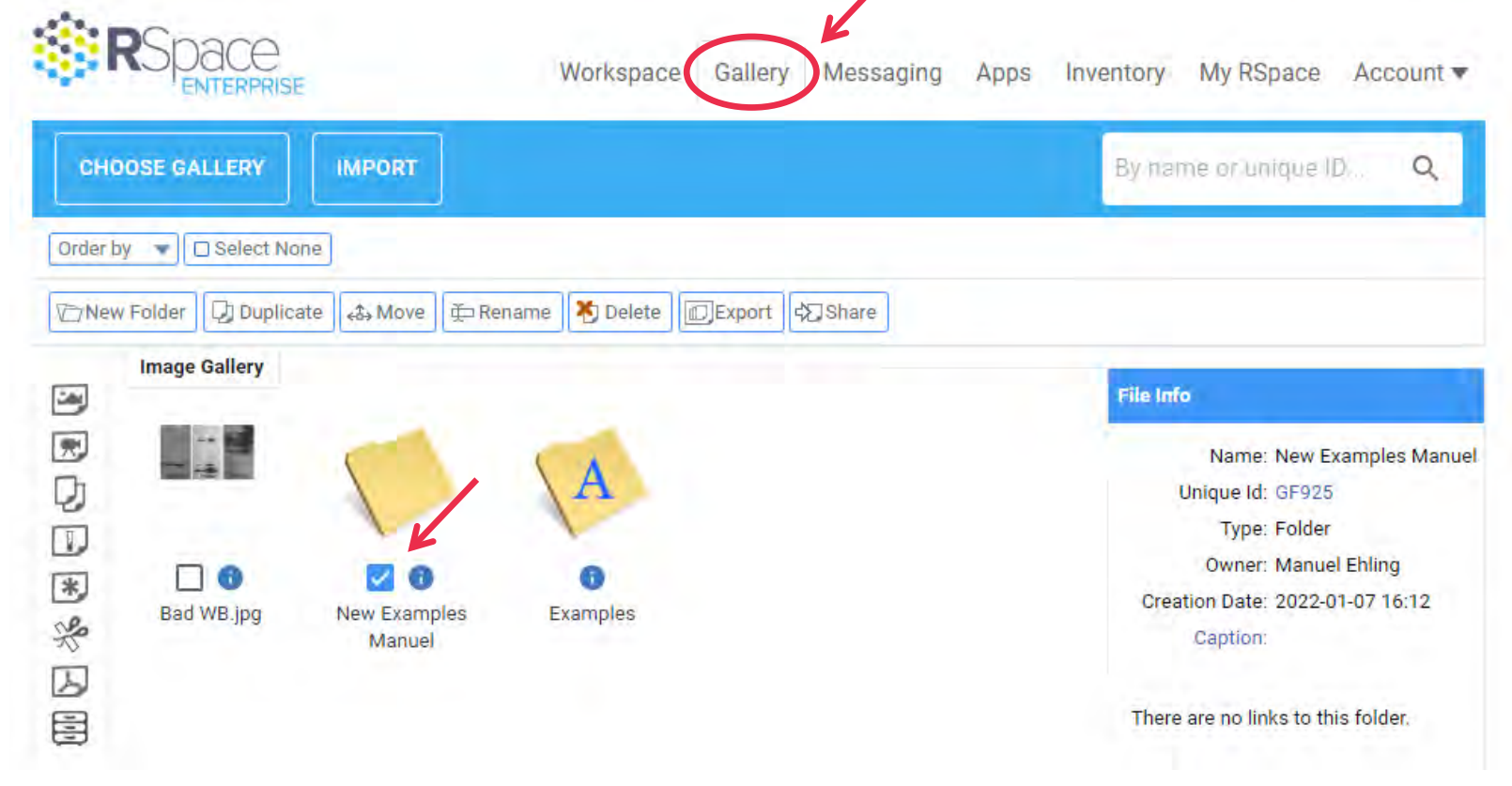

# **ADDITIONAL COMMENTS**

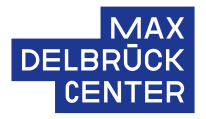

- Linked images will be added to your new gallery directly
- However, it is also possible to import images and folders from the gallery independently
- Documents, which were shared on the test installation have to be shared again
- Settings of the lab have to be setup again (if not done, yet)

# **ARE THERE OPEN QUESTIONS OR ADDITIONAL FEEDBACK?**

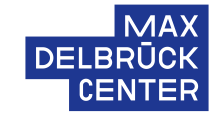